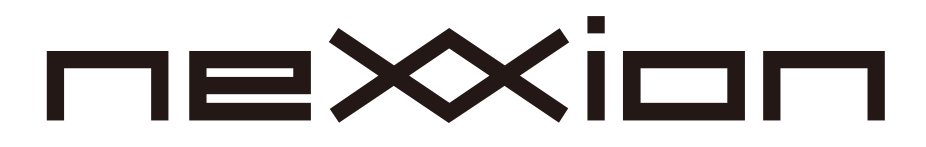

## 32V型 ハイビジョン液晶ディスプレイ

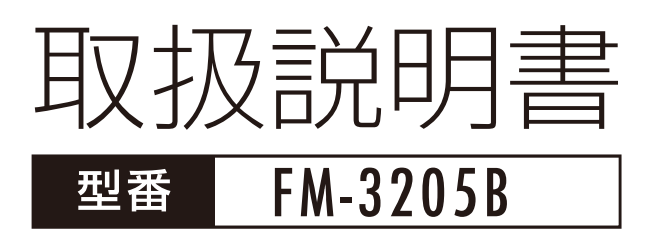

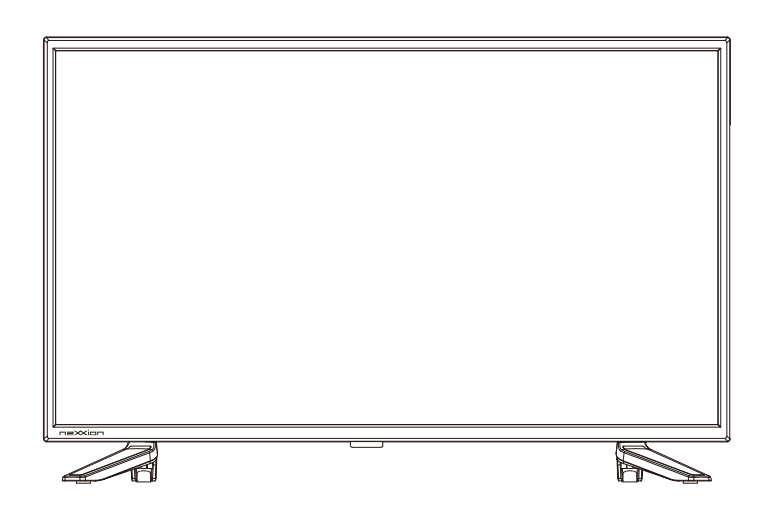

お使いになる前にこの取扱説明書をよくお読みくださ い。この取扱説明書は大切に保管しておいてください。 弊社サポートセンターにお問い合わせの際には製品背 面のラベルに記載されております製品型番と製品番号 をお確かめください。

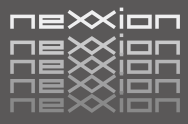

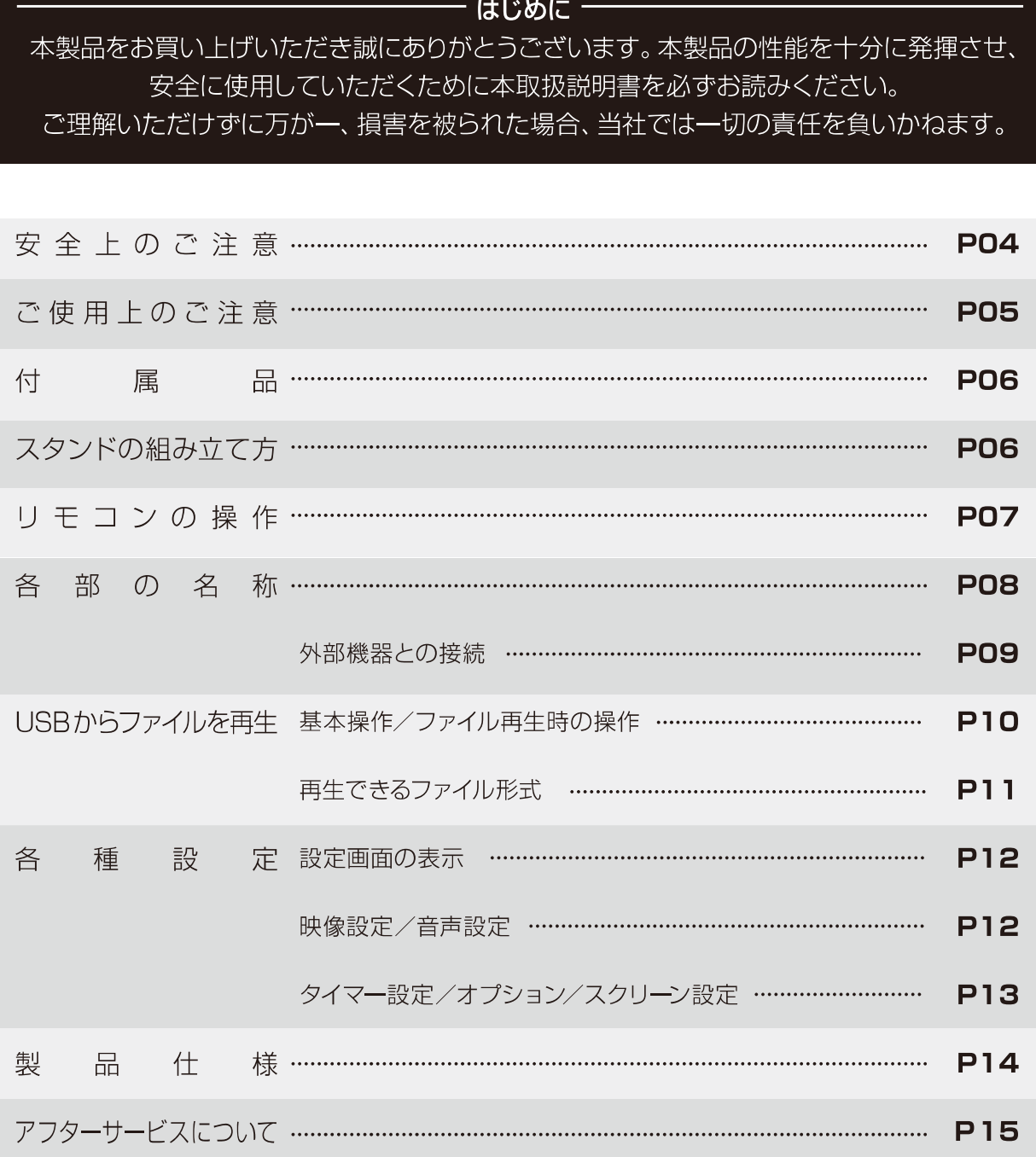

# 安全上のご注意

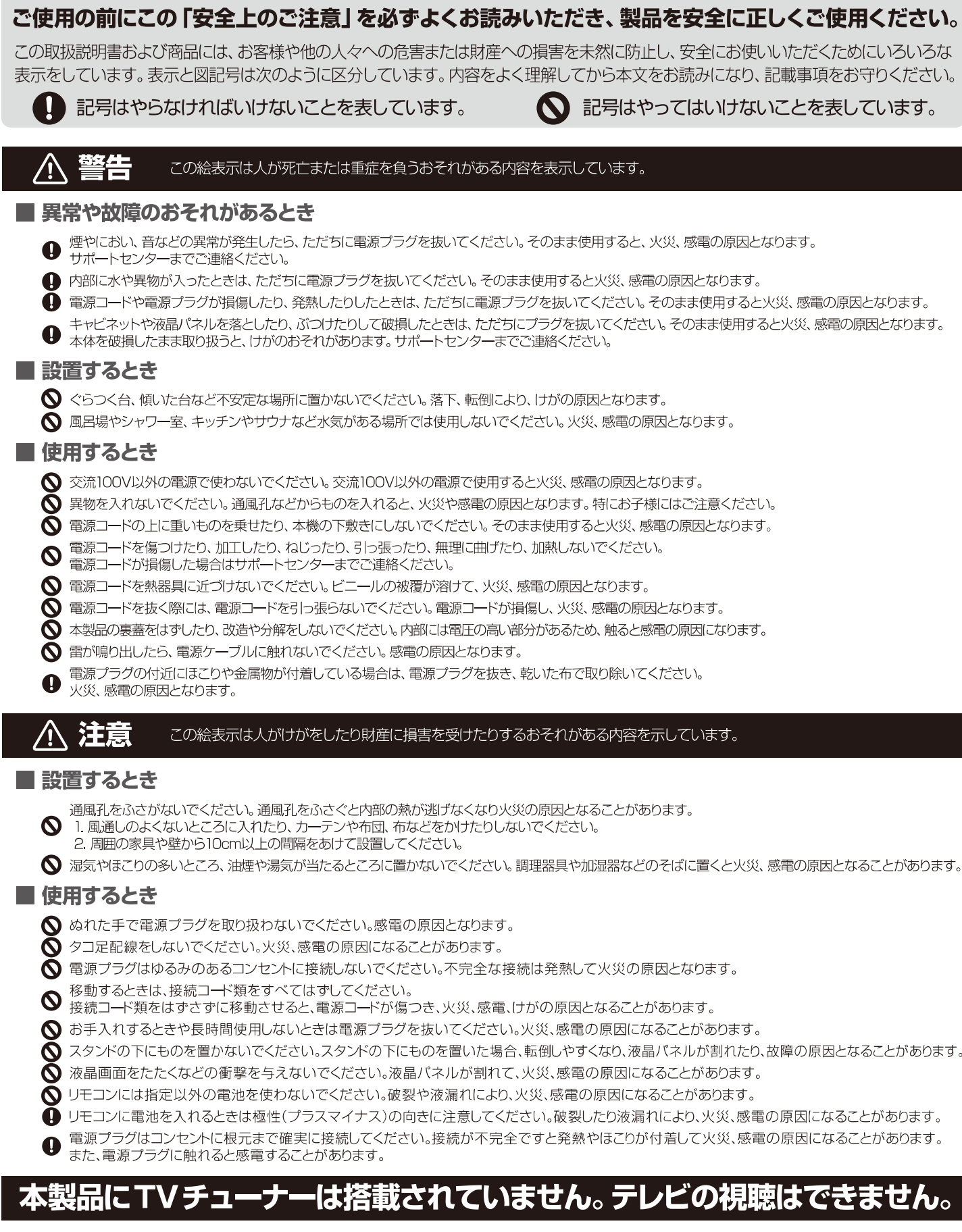

国外では使用できません

この製品が使用できるのは日本国内だけです。国外では電源電圧が異なりますので使用できません。

# ご使用上のご注意

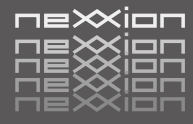

#### 知っておいていただきたいこと

本体が熱くなる場合があります

長時間使用すると、熱を逃がすために本体が熱くなる場合があります。ご注意ください。

国外では使用できません

この製品が使用できるのは日本国内だけです。国外では電源電圧が異なりますので使用できません。 This product is designed for use in Japan only and can not be used in any other country.

電磁波妨害にご注意ください

製品の近くで携帯電話などの電子機器を使うと、電磁波妨害などにより機器相互間での干渉が起こり、映像が乱れたり雑音が 発生することがあります。

画面の焼き付きについて

静止画など長時間同じ画面を表示し続けたり、16:9の映像を画面比率4:3で長時間ご覧になったりすると、液晶パネルに焼き 付きが生じることがありますのでご注意ください。視聴時にはフルスクリーンでのご視聴をお勧めします。

直射日光·熱気は避けてください

窓を閉め切った自動車の車内など異常に温度が高くなるところに放置をすると、キャビネットが変形したり、故障の原因となるおそ れがあります。

直射日光が当たる場所や熱器具の近くに置かないでください。キャビネットや部品に悪い影響を与えますのでご注意ください。

急激な温度差がある部屋(場所)でのご使用は避けてください 急激な温度差がある部屋(場所)でのご使用は表示品位が低下する場合がありますのでご注意ください。

低温になる部屋(場所)でのご使用の場合

ご使用になる部屋(場所)の温度が低温の場合は、画像が尾を引いて見えたり、少し遅れたように見えることがありますが故障では ありません。常温に戻れば回復します。 低温になる場所には放置しないでください。キャビネットの変形や液晶画面の故障の原因になります。

(保存温度:一10℃~+50℃ / 使用温度:0℃~+40℃)

ステッカーやテープなどを貼らないでください キャビネットの変色や傷の原因となることがあります。

長時間で使用にならない場合

長時間ご使用にならないと機能に支障をきたすことがあります。ときどき電源を入れて作動させてください。

#### 守っていただきたいこと

キャビネットのお手入れのやりかた

キャビネットにはプラスチックが多く使用されています。

ベンジン、シンナーなどでふいたりすると変質し、塗料がはげる場合がありますので使用しないでください。

殺虫剤など、揮発性のものを使用しないでください。また、ゴムやビニール製品などを長い時間接触させたままにしないでください。 プラスチックに含まれる可塑剤の作用により変質したり、塗料がはげるなどの原因となります。

汚れはネルなどの柔らかい布で軽くふき取ってください。

汚れがひどい場合は、水で薄めた中性洗剤に浸した布をよく絞ってふき取り、乾いた布で仕上げをしてください。

電源·電圧について 指定の電源電圧以外では使わないでください。 指定以外の電源電圧を使用した場合は故障の原因となります。

取り扱い上でのご注意

液晶パネルを強く押さえないように、また、落としたりたたくなどの強い衝撃を与えないようにしてください。 液晶パネルが割れ、けが、故障の原因となり危険です。振動の激しいところや不安定なところに置かないようお願いします。 また、絶対に落としたりしないでください。故障の原因となります。

# 付属品/スタンドの組み立て方

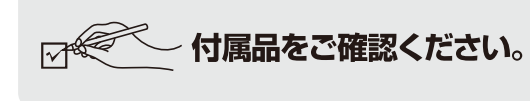

#### 本製品をお使いになる前に、付属品を確認してください

本製品をお取り扱いになる前に、以下のものが全てそろっているか確認してください。 万が一、不足しているものや破損しているものがある場合はお買い上げ店、または弊社 サポートセンターまでご連絡ください。

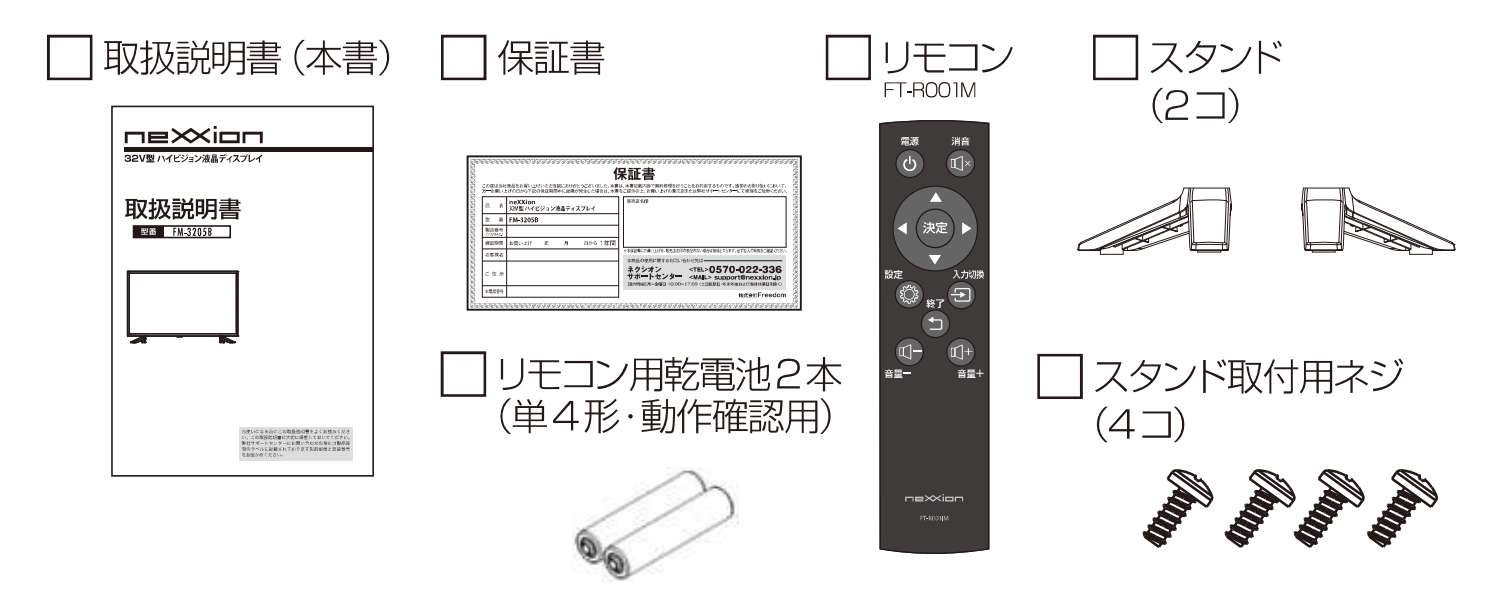

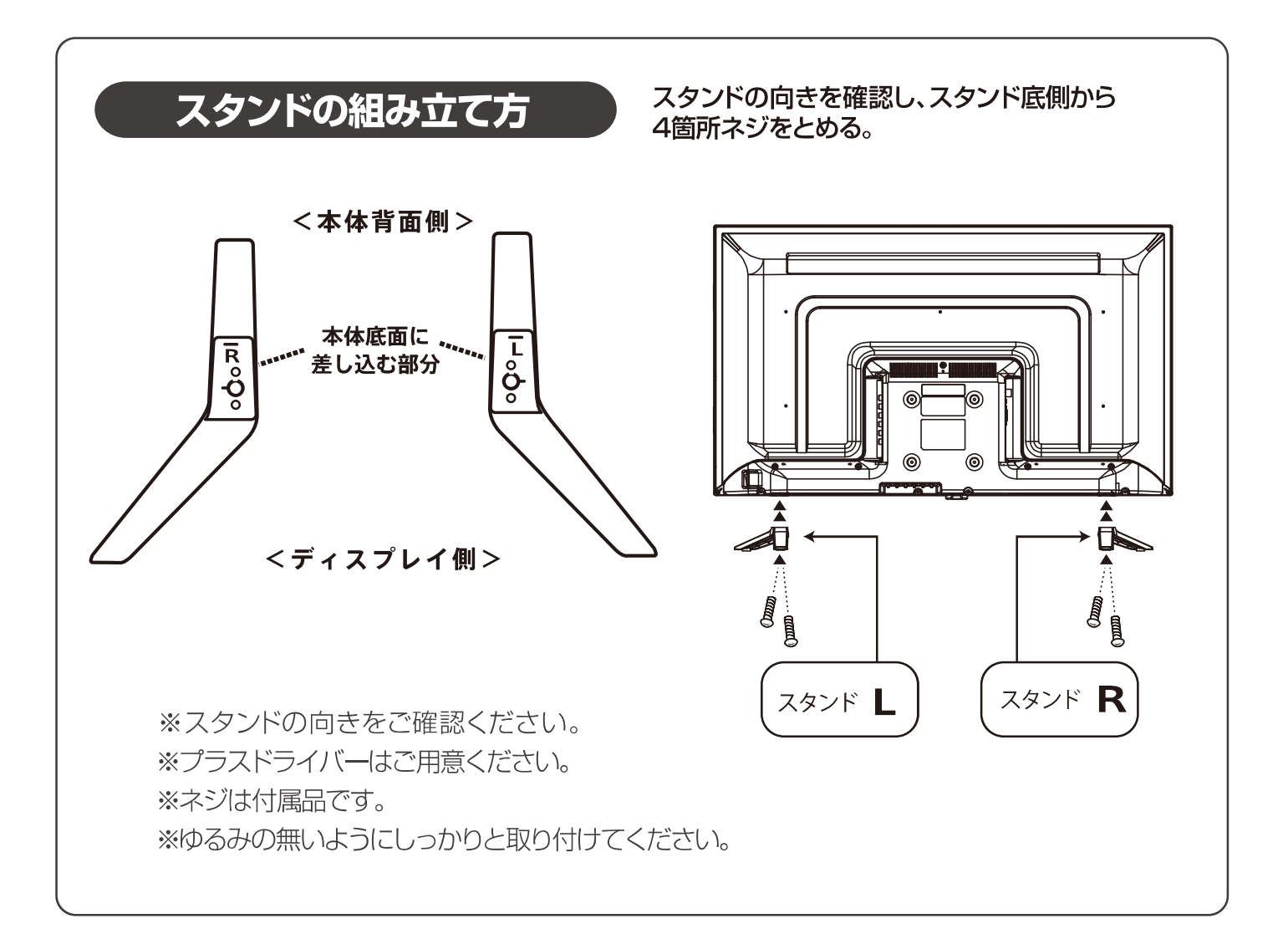

# リモコンの操作

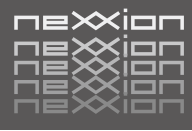

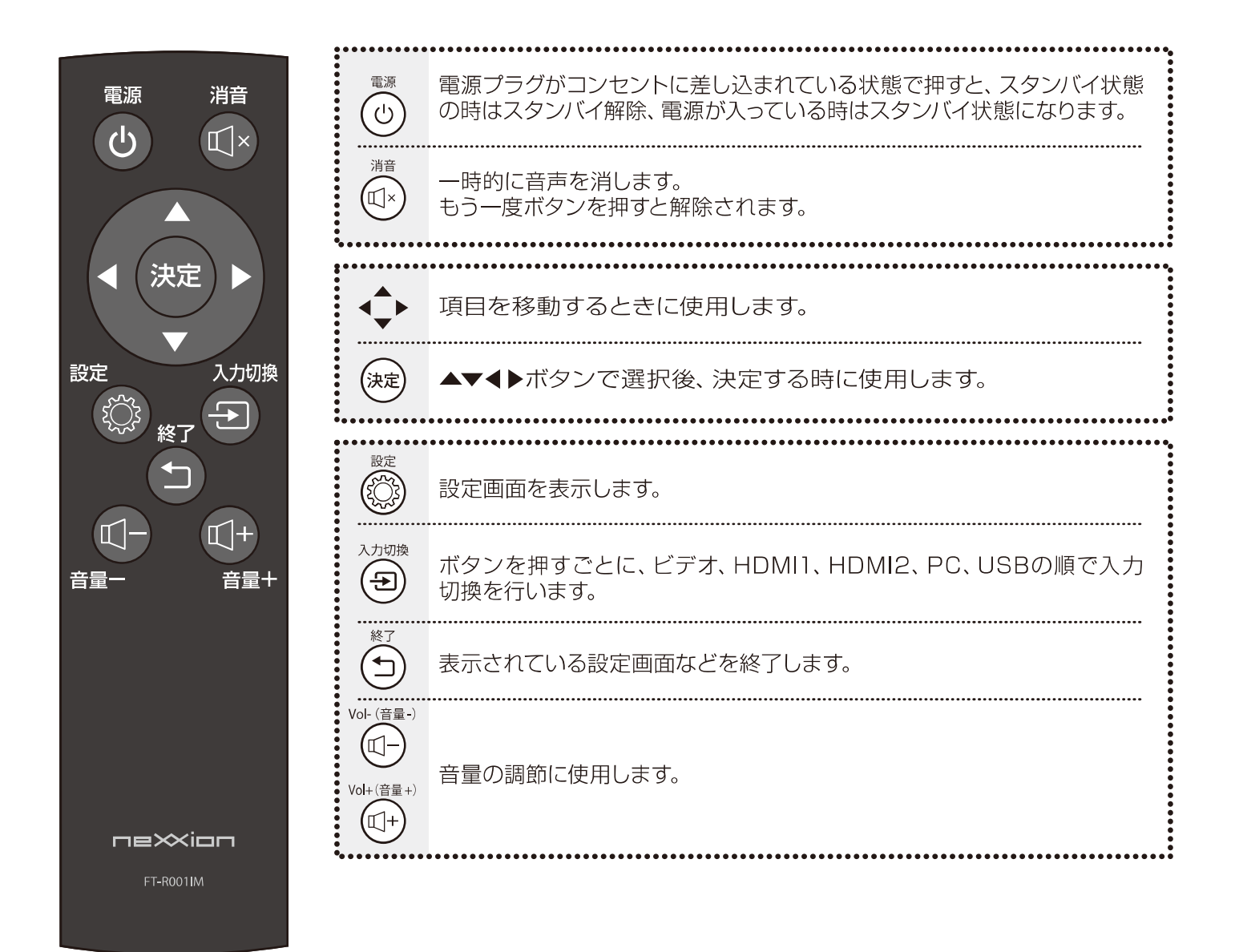

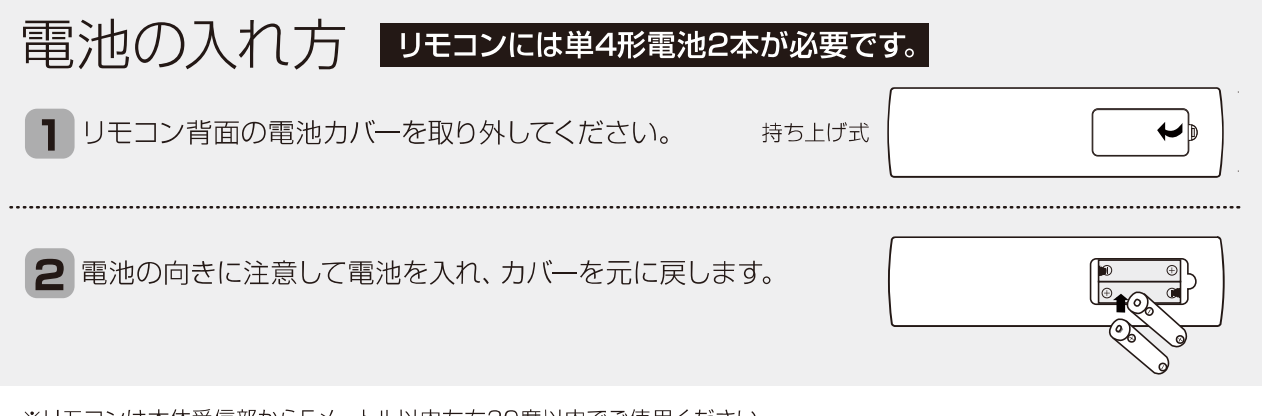

※リモコンは本体受信部から5メートル以内左右30度以内でご使用ください。

# 各部の名称

<前面>

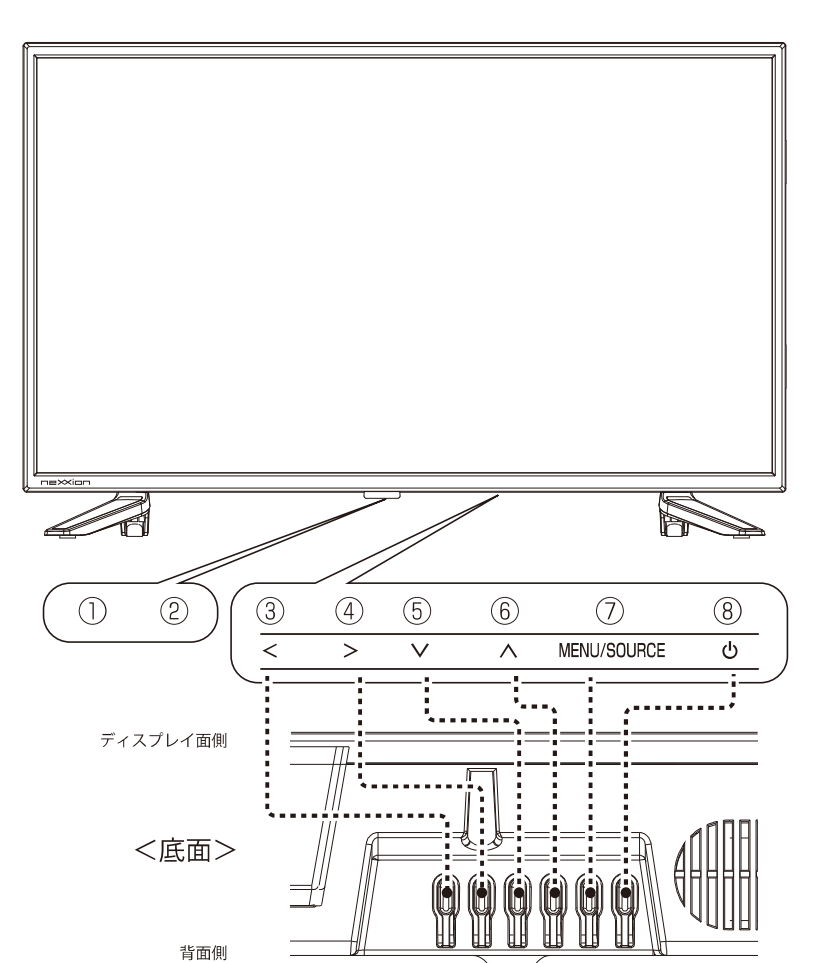

#### <背面>

#### ①リモコン受信部

リモコンの信号を受信する部分です。 ※リモコンは受信部に向けて操作してください。 また、受信部近くに遮へい物を置かないようにしてください。

#### ②電源表示ランプ

電源がオンのときは緑色に点灯します。 電源がスタンバイ状態のときは赤色に点灯します。

#### 3 4 VOL-(音量-) / VOL+ (音量+)

音量の調整や、設定画面の項目の選択や調整、決定に 使用します。

#### 5 6 V/Aボタン

入力切換画面や設定画面で、各項目を選択するときに 使用します。

#### 7設定/入力切換ボタン

電源がオンのときに押すと設定画面が表示されます。 もう一度押すと元の画面に戻ります。 また長押しすると入力切換画面が表示されます。

#### 8 電源ボタン

電源のオンとスタンバイを切り換えます。

#### ⑨ 電源コード

コードの先端のプラグをコンセントに差し込むと、本体の 電源ランプが点灯し自動的に電源がオンになります。

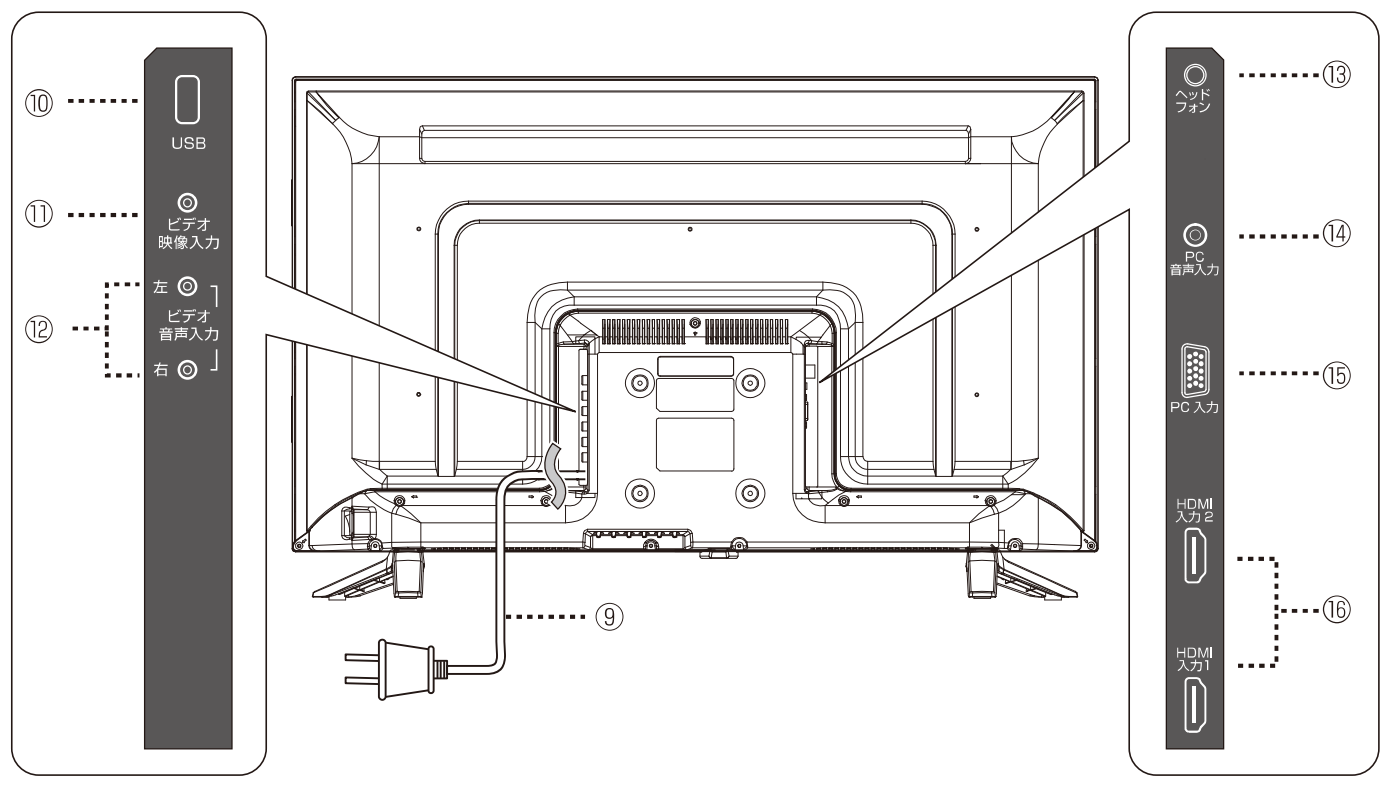

上図は本製品の略図です。図は実際の製品とは異なることがあります。

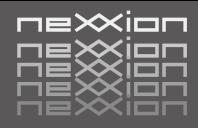

#### 10 USB対応機器を接続する

#### 10 USB端子 ← USBケーブル(市販品)

1.USBケーブル (市販品) を本体と外部機器に接続してください。

2.USBケーブルの接続が完了したら、本体の電源コードをコンセントに接続してください。

3.本体の電源を入れ、入力切換ボタンを押して入力をUSBに切り換えると、接続機器に出力を切り換えることが できます。

4 外部機器の電源を入れて再生を開始してください。

※ノイズが入る場合がありますので、外部機器と本機との間には十分な距離をおいてください。

#### 10 12 ビデオ入力端子を使って機器を接続する

10 ビデオ映像入力端子 ←–––––––––ビデオ映像ケーブル(市販品)

(2) ビデオ音声入力端子 ←––––––––––ビデオ音声ケーブル(市販品)

1 ビデオ映像・音声ケーブル (市販品) を黄・白・赤の各端子の色に合わせて外部機器と本体に接続してください。 ※映像端子と音声端子を逆に接続すると、音声も映像も出力できません。それぞれの端子が正しく接続されているか必ずご確認ください。 ※黄色 (映像) /白 (音声: 左) /赤 (音声: 右)

※接続する機器の音声出力端子がひとつしかない場合は、白の端子だけを接続してください。この場合、音声は片方のスピーカーからのみ出力されます。 2.ビデオ映像・映像ケーブルの接続が完了したら、本体の電源コードをコンセントに接続してください。

3.本体の雷源を入れ、入力切換ボタンを押して入力をビデオに切り換えると、接続機器に出力を切り換えることが できます。

4 外部機器の電源を入れて再生を開始してください。

※ノイズが入る場合がありますので、外部機器と本機との間には十分な距離をおいてください。

#### ⑬ スピーカーやイヤフォン/ヘッドフォンを接続する

13 ヘッドフォン端子 ← 3.5mmステレオミニプラグ(市販品)

ヘッドフォン (市販品)、スピーカー (市販品) の端子を本機のヘッドフォン端子と接続してください。 ※スピーカー、ヘッドフォンの抜き差しは音量を小さくしてから行ってください。

スピーカーから本機の音声を出力することができます。

※ノイズが入る場合がありますので、外部機器と本機の間は離してください。

#### バソコンを接続する

19 PC音声入力端子 ←–– 3.5mmステレオミニプラグ付オーディオケーブル(市販品)

#### **⑮ PC (パソコン) 入力端子 (VGA入力端子) ←––– VGAケーブル(市販品)**

1.パソコン用音声ケーブル (市販品·3.5mmステレオミニプラグ付オーディオケーブル) の各端子を本体とVGA ケーブル (市販品)とパソコンに接続してください。

2.各ケーブルの接続が完了したら、本体の電源コードをコンセントに接続してください。

3.本体の電源を入れ、入力切換ボタンを押して入力をPC入力に切り換えると、パソコンに出力を切り換える ことができます。

4.パソコンの電源を入れてください。

※パソコン側の設定についてはパソコン側の取扱説明書をご覧ください。

※音量の調整はパソコン側でも行ってください。

※パソコンと接続するときは機器がもつグラフィックボードが持つ解像度をご確認ください。

※ノイズが入る場合がありますので、外部機器と本機との間には十分な距離をおいてください。

#### HDMI対応機器を接続する

(6) HDMI1/HDMI2入力端子 ←––– HDMIケーブル(市販品)

1.HDMIケーブル (市販品) を本体と外部機器に接続してください。

2.HDMIケーブルの接続が完了したら、本体の電源コードをコンセントに接続してください。

3.本体の電源を入れ、入力切換ボタンを押して入力をHDMIに切り換えると、接続機器に出力を切り換えることが できます。

4外部機器の電源を入れて再生を開始してください。

※ノイズが入る場合がありますので、外部機器と本機との間には十分な距離をおいてください。

※PCのHDMIコネクタを使用した表示はサポートしておりません。

# USBからファイルを再生する

### ■本機は、USB メモリーやデジタル機器を USB で接続して、 写真や動画、 音楽などを楽しむことができます。

### 基本操作

- 1.本機のUSB端子に、USBメモリーやデジタル機器を接続して 接続したデジタル機器の電源を入れます。
- ※USBハブを使用せず、直接USB端子に接続してください。
- ※USB接続の詳細については、接続機器の取扱説明書をご確認ください。
- 2.本体の設定/入力切換ボタンを長押しするかリモコンの入力 切換ボタンを押して、入力切換画面を表示させます。 本体のVAボタンまたはリモコンの矢印ボタン (上下) か入力 切換ボタンで「USB」を選択し、本体の音量+ボタンかリモ コンの決定ボタンを押すと、USB画面が表示されます。
- 3.本体の音量+/ーボタンかリモコンの矢印ボタン (左右) で、再 生したい項目 (写真/音楽/動画/テキスト) を選択し、本体の ∧ボタンかリモコンの決定ボタンを押してそれぞれの表示画 面を表示させます。

表示画面のCを選択し本体のAボタンかリモコンの決定ボタ ンを押すと、ファイルのサムネイルが表示されます。

※メモリー内にフォルダを作成している場合はフォルダが表示されますので、サムネイルを 表示させたいフォルダを選択してリモコンの決定ボタンを押してください。

4.本体の音量+/一ボタンかリモコンの矢印ボタンでファイル を選択すると、ファイルの詳細が表示されます。 ファイルを選択し本体のヘボタンかリモコンの決定ボタンを 押すと、ファイルの再生が始まります。

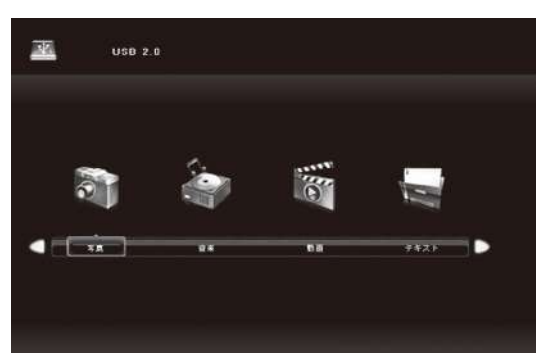

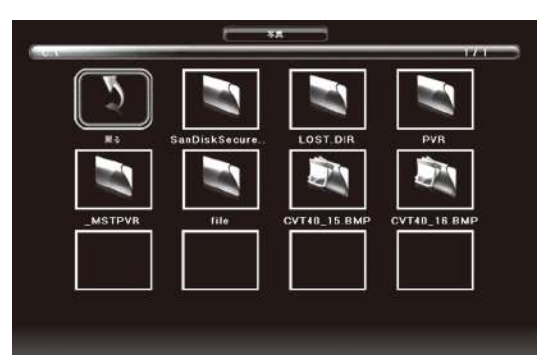

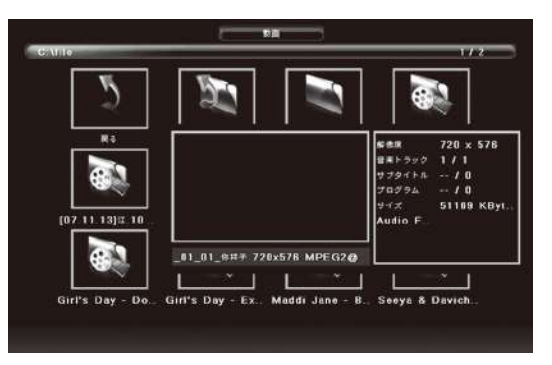

ファイル再生時の操作

※ファイル再生時の操作はリモコンで行ってください。

再生中にリモコンの決定ボタンを押すと、画面下に操作画面が 表示されます。

リモコンの矢印ボタン (左右) で項目を選択し、決定ボタンで 操作を決定します。

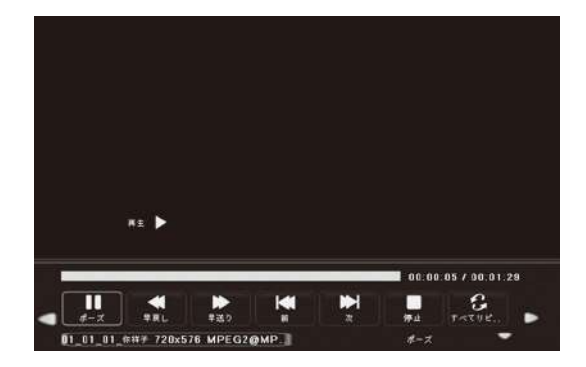

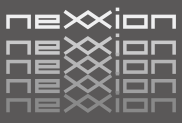

写真 /

写真 /<br>テキスト

, 写真<br>| 写真楽画/<br>|テキスト

・写真 /<br>| 写音楽 /<br>|動画!

キズト

写真

写真 /

写真 /

動画 anana ana

動画 anana a

動画

動画

・4倍 ・8倍に拡大します。

........... 子<br>音楽<br>動画

## ▶ファイル再生時の操作

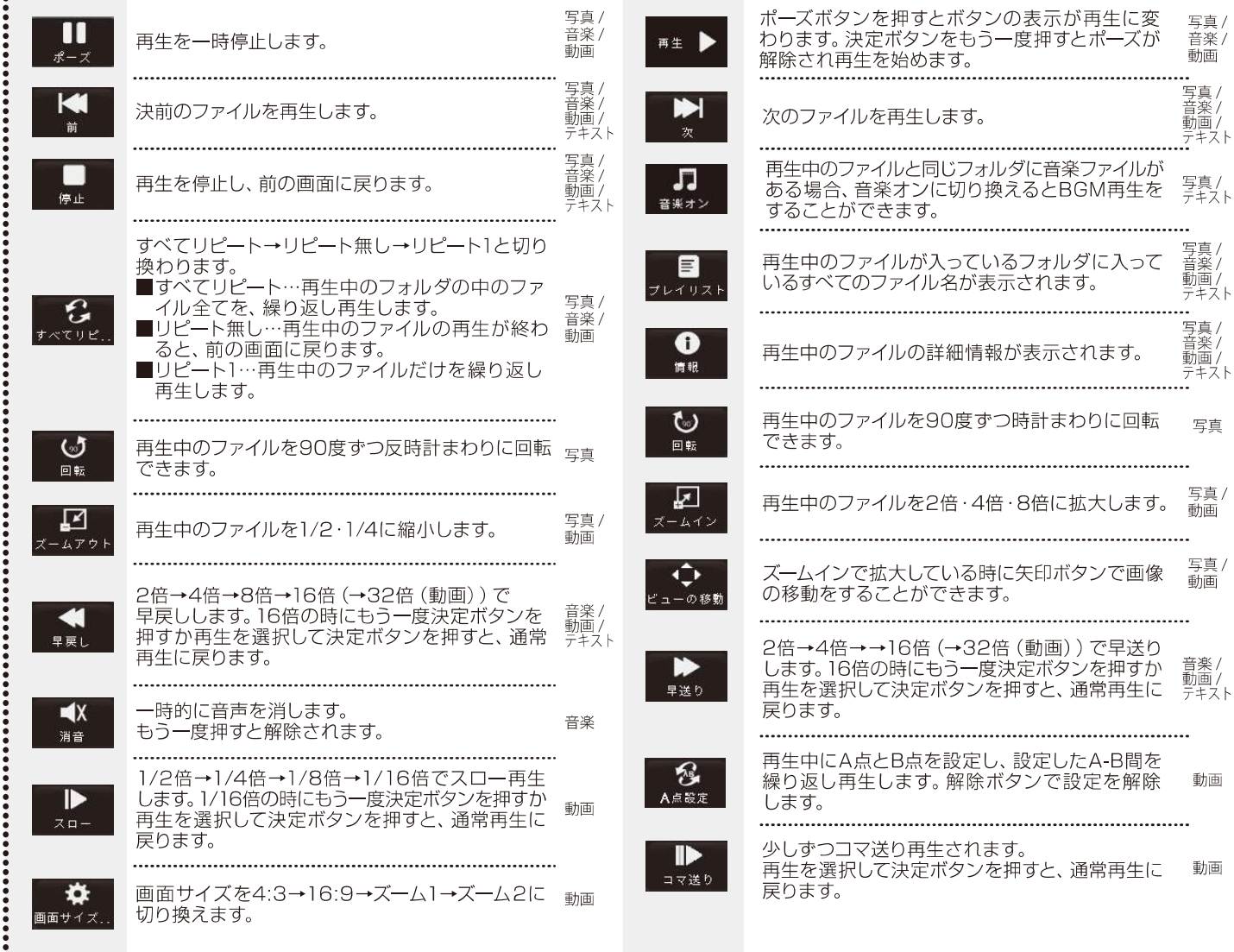

## ▶再生できるファイル形式

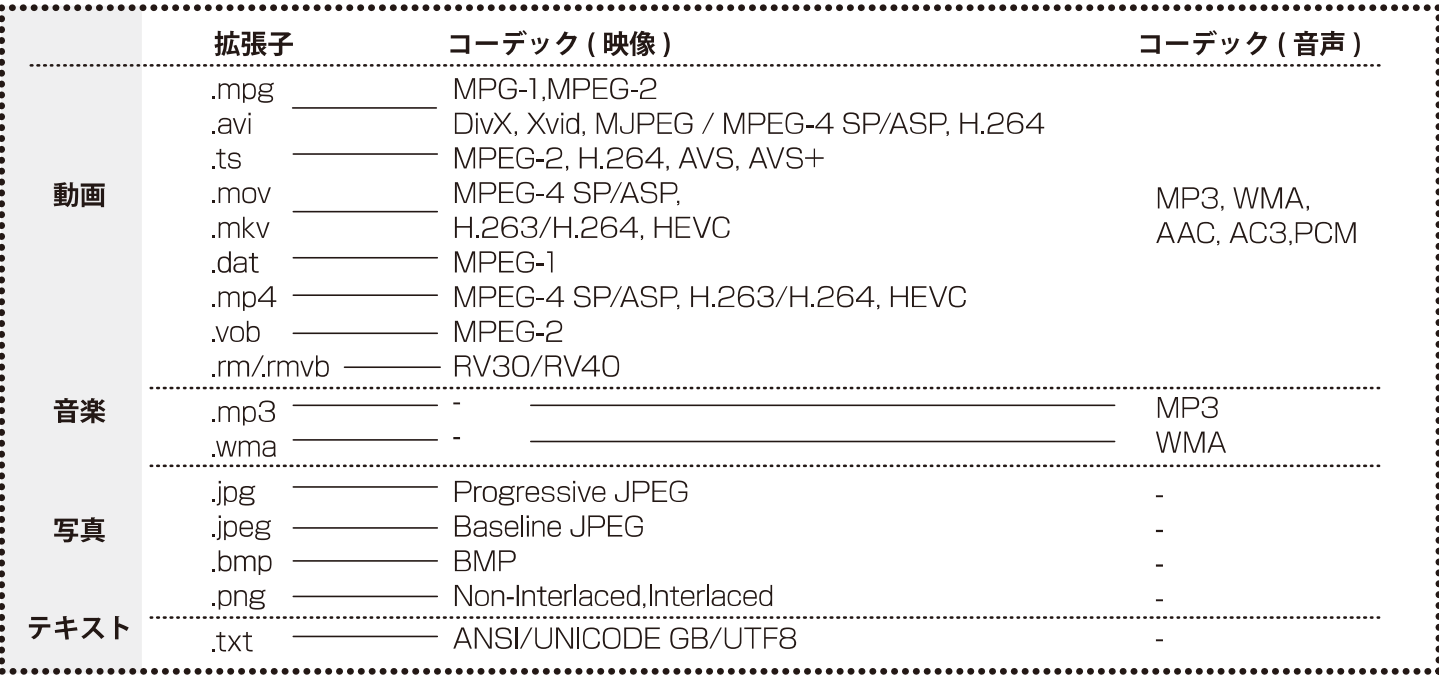

## 各種設定

### ■本機は、設定画面から、各入力画面ごとに映像の画質や音質を調整したり、 様々な設定をすることができます。

### 1. 設定画面を表示する

本体の設定/入力切換ボタンかリモコンの設定ボタンを押して設定画面を表示します。 本体の音量+一ボタンかリモコンの矢印ボタン (左右) で各設定画面を表示し、本体のハソボタン/リモコンの矢印ボタン (上下)で各項目に移動します。

## 2. 選択・調整する

項目で本体の音量+ボタンかリモコンの決定ボタンを押すと項目の内容を選択·調整することができます。 本体かリモコンの設定ボタンを押すと前の画面に戻ります。

#### ▶映像設定

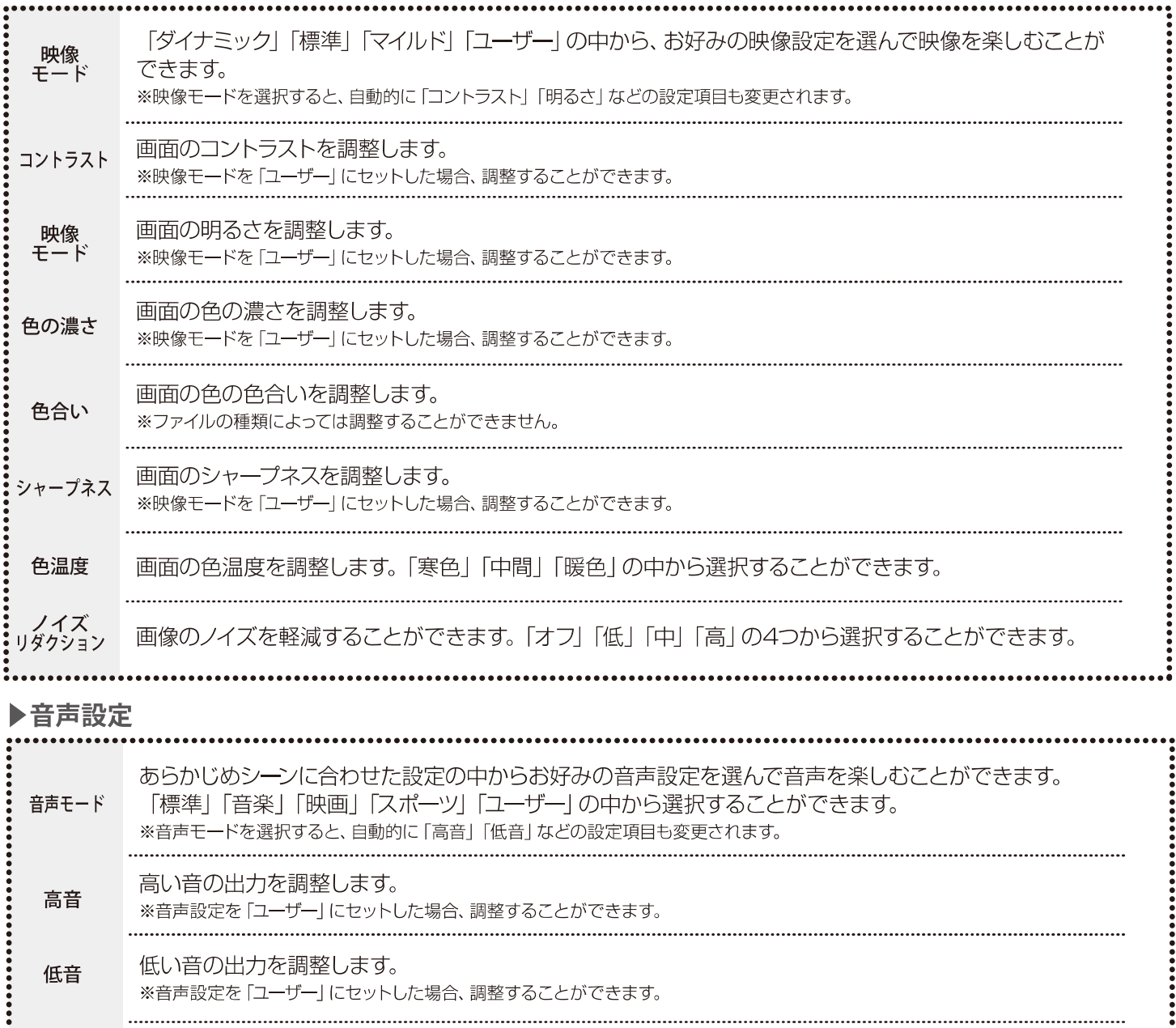

- バランス 左右のスピーカーのバランスを調整します。
- 自動 状況に合わせて自動的に音量を調節する機能を設定することができます。 ボリューム

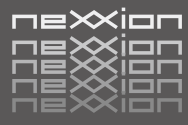

### ▶タイマー設定

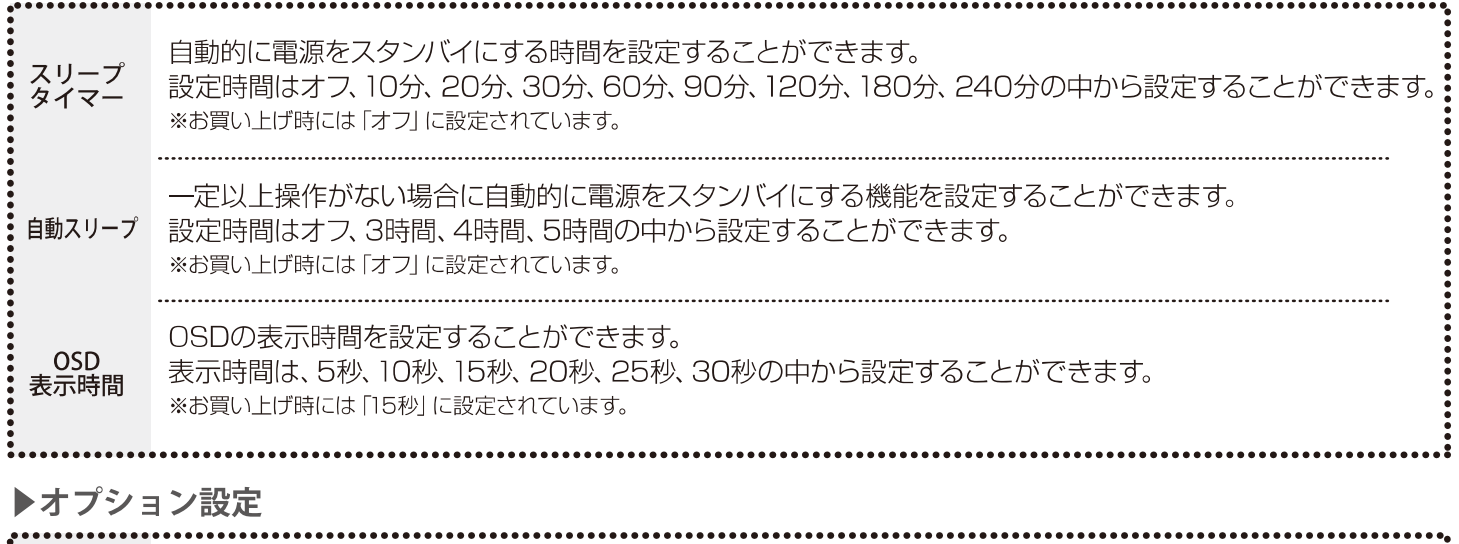

#### OSDの表示言語を、日本語と英語で切り換えることができます。 OSD 言語 ※お買い上げ時には「日本語」に設定されています。 画面サイズ<br>切換 画面比を切り換えることができます。 ブルースクリーン<br>- 切換<br>(USB 以外) ブルースクリーン (画面の色) のオンオフを切り換えることができます。 ※お買い上げ時には「オン」に設定されています。 本体ボタンの操作をロックすることができます。 キー固定 ※お買い上げ時には「オフ」に設定されています。 字幕<br>(USB のみ) 字幕に使用する言語を設定することができます。 ※お買い上げ時には「デフォルト」に設定されています。 文字コード<br>(USB のみ) 文字コードを設定することができます。WindowsとISOで切り換えます。 ※お買い上げ時には「Windows」に設定されています。 選択して決定ボタンを押すと、お買い上げ時の状態に設定されます。 リセット ソフトウェア ソフトウェアの更新をするときに使用します。 更新  $(\widetilde{USB})$

#### ▶スクリーン設定 (パソコンと接続した際の画面の調整を行います)

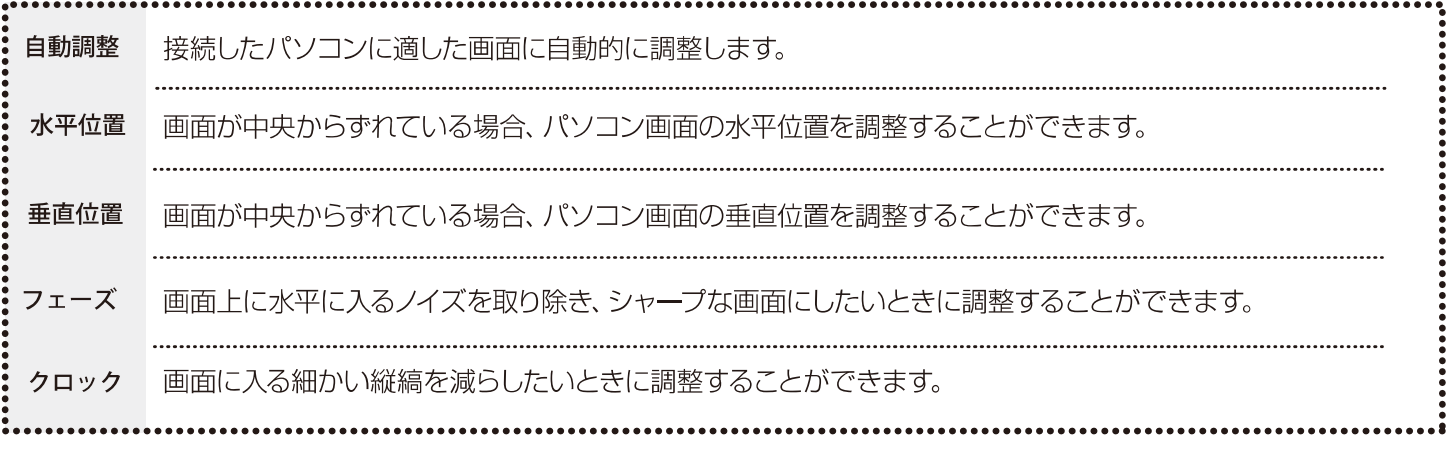

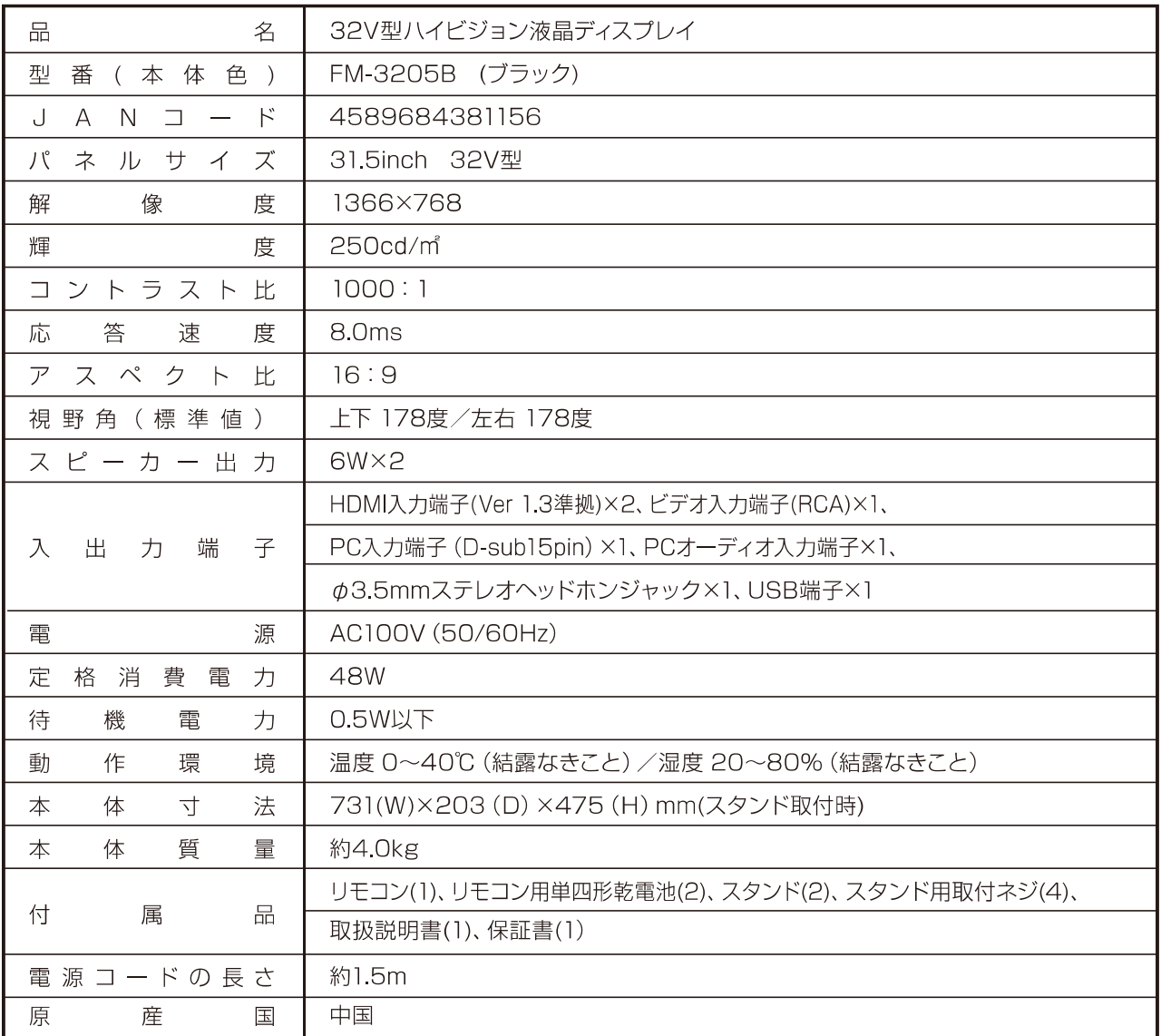

※ディスプレイの型は画面寸法を表すものではなく、有効画面の外形体格寸法を基準とした大きさの目安です。 ※製品改善の為予告なく外観、仕様を変更する場合がありますので、ご了承ください。

■本取扱説明書に記載されている企業名、製品名等は各社の商標または登録商標です。 また、商標及び登録商標に関して特に注記のない場合でも、これを尊重します。

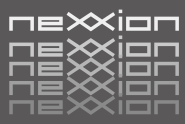

#### ■アフターサービスについて

#### 保証書を必ずご確認ください

別途添付してあります保証書については、必ず「お買い上げ日」と「販売店名」の記入があることを確かめてから お買い上げ店よりお受け取りください。

また、内容をよくお読みのうえ、製造番号と製品本体裏面の製造番号をお確かめいただき、大切に保管してくだ さい。保証期間はご購入日から1年間です。

保証書を紛失された場合や保証書に「お買い上げ日」と「販売店名」の記入がない場合は保証の対象外となりま す。ご了承ください。

#### 修理をご依頼される場合

お買い上げの販売店もしくは弊社サポートセンターにご連絡ください。

- ○保証期間中は保証書の規定に従って、修理させていただきます。
- ○保証期間を過ぎているときは、修理すれば使用できる場合、ご希望により有償にて修理させていただきます。
- ○本製品は、一般家庭内における通常利用を想定して製造しております。
- 業務利用、商業利用における故障の場合には保証期間内でも有償修理となります。 ご了承ください。

<修理を依頼されるときにご準備いただきたい内容>

- ・ご住所/ご氏名/お電話番号
- ・製品名/型番/お買い上げ日/お買い上げ店
- ・故障または異常の内容 (できるだけ詳しく)

個人情報の取扱いについて

- ・保証書にご記入いただいたお客様の住所・氏名などの個人情報は、保証期間内のサービス活動およびその後 の安全点検活動のために利用させていただく場合がございますので、ご了承ください。
- ・修理のために、当社から修理委託している保守会社などに必要なお客様の個人情報を委託する場合がござい ますが、個人情報保護法および当社と同様の個人情報保護規定を遵守させますので、ご了承ください。

### 本製品に関するお問い合わせおよび修理に関するお問い合わせ

ネクシオン サポートセンター

## TEL.0570-022-336

<受付時間> 10:00~17:00 (土日祝祭日、年末年始、当社休業日を除く)

<住 所> 〒339-0072 埼玉県さいたま市岩槻区古ヶ場2-7-9篠崎運輸 古ヶ場センター内  $\leq$  E-mail  $>$  support@nexxion.jp

■本製品ならびに本書は、改善の為予告なく変更する場合がございます。

■本書の内容の一部、または全ての無断転載を禁じます。

■本製品の仕様、故障によって生じた直接、間接の損害につきましては当社はその責任を負わないものとします。

■本書に乱丁、落丁があった場合は、お取り換え致します。販売店、またはサポートセンターにご連絡ください。

**発売元: 株式会社 Freedom**<br>©2017 FREEDOM CO., LTD. All right reserved.